- ii) In case of a partnership firm, the beneficial owner is the natural person(s) who, whether acting alone or together, or through one or more juridical person, has ownership of entitlement to more than fifteen percent of capital or profits of the partnership;
- iii) In case of an unincorporated association or body of individuals, the beneficial owner is the natural person(s), who, whether acting alone or together, or through one or more juridical person, has ownership of or entitlement to more than fifteen percent of the property or capital or profits of such association or body of individuals;
- iv) Where no natural person is identified under (i) or (ii) or (iii) above, the beneficial owner is the relevant natural person who holds the position of senior managing official;
- v) In case of a trust, the identification of beneficial owner(s) shall include identification of the author of the trust, the trustee, the beneficiaries with fifteen percent or more interest in the trust and any other natural person exercising ultimate effective control over the trust through a chain of control or ownership.
- 6. **An Agent** is a person employed to do any act for another, or to represent another in dealings with third person.
- 7. Bidders shall submit a certificate of compliance in the enclosed form-A.

This certificate shall be on the company's letter head and shall be duly signed & stamped by the authorized signatory of the bidder.

In case at any stage, if it is found the above certification given by the bidder is false, their bid shall be rejected and shall be liable for other actions like placement on suspension/ banning or encashment of EMD (if applicable). However, if this is found after order placement, this would be a ground for immediate termination and further legal actions in accordance with law/ provision of bidding document including suspension/ banning and encashment of PBG.

- 8. In addition to above, such bidders (falling under the clause 1 to 6 above) shall also be required to submit evidence of registration with competent authority. In case of non-submission of required evidence of registration or in valid registration, bid shall be rejected.
- 9. In respect of tenders, registration shall be valid at the time of submission of bids and at the time of acceptance of bids/ order/ LOA placement. In respect of supply otherwise than by tender, registration should be valid at the time of placement of order. If the bidder was validly registered at the time of acceptance / placement of order, registration shall not be a relevant consideration during contract execution.

## **10. Provision for Sub-Contracting in Works Contracts**

In works contracts, including turnkey contracts, contractors shall not be allowed to subcontract works to any contractor from a country which shares a land border with India unless such contractor is registered with the competent authority. The definition of "contractor from a country which shares a land border with India" shall be as per clause 4 above. In such tenders, bidder shall be required to submit a certificate in the enclosed Form-B.

Form-A

### **BIDDER'S UNDERTAKING**

#### **(On Company's Letter Head)**

To,

M/s HPCL

Tender Name :

Tender No. :

"I have read the clause regarding restrictions on procurement from a bidder of a country which shares a land border with India enclosed in the subject tender; I hereby certify that this bidder \_\_\_\_\_\_\_\_\_\_\_\_\_\_\_\_\_\_\_ (name of the bidder) is:

- i) Not from such a country and is eligible to be considered.  $\therefore$  Yes / No (\*)
- ii) **-** If from such country, has been registered with the Competent Authority : Yes / No (\*)
	- **-** If from such country, valid registration certificate from the competent : Yes / No (\*) authority have been submitted in the bid.

I hereby certify that the bidder fulfills all requirements in this regard and eligible to be considered.

 *(\*) Tick Yes or No, whichever is applicable* 

Place : Signature (#): Date : Name : Name : Name : Name : Name : Name : Name : Name : Name : Name : Name : Name :  $\mathsf{N}$ Designation : Seal :

(#) Undertaking shall be signed by the authorized signatory of the bidder.

#### Form-B

### **BIDDER'S UNDERTAKING IN CASE OF WORKS CONTRACT**

#### **(On Company's Letter Head)**

To,

M/s HPCL

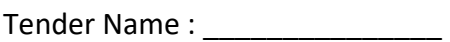

Tender No. :

"I have read the clause regarding restrictions on procurement from a bidder of a country which shares a land border with India enclosed in the subject tender and on sub-contracting to contractors from such countries; I hereby certify that this bidder \_\_\_\_\_\_\_\_\_\_\_\_\_\_\_\_\_\_\_\_\_\_\_(name of the bidder) is:

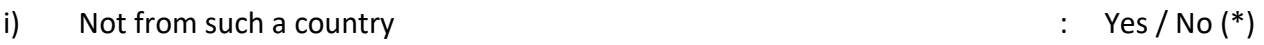

- ii) **-** If from such country, has been registered with the Competent Authority : Yes / No (\*)
	- **-** If from such country, valid registration certificate from the competent : Yes / No (\*) authority have been submitted in the bid.

I further certify that the bidder will not sub-contract any work to a contractor from such countries unless such contractor is registered with the Competent Authority.

I further hereby certify that the bidder fulfills all requirements in this regard and is eligible to be considered.

 *(\*) Tick Yes or No, whichever is applicable* 

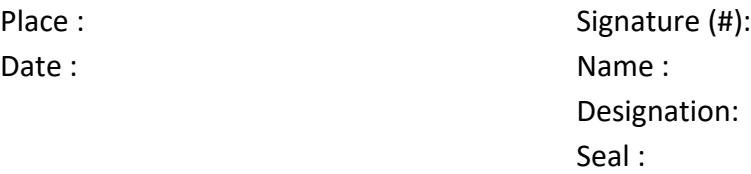

*(#) Undertaking shall be signed by the authorized signatory of the bidder.*

 $\sqrt{ }$ 

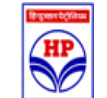

٦

#### **Declaration Banned or blacklisted**

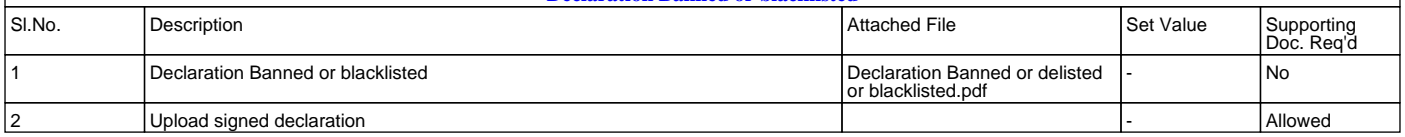

#### **BIDDER'S UNDERTAKING**

**(On Company's Letter Head)**

To, M/s HPCL

Tender Name: \_\_\_\_\_\_\_\_\_\_\_\_\_\_\_\_\_\_ Tender No.: \_\_\_\_\_\_\_\_\_\_\_\_\_\_\_\_\_\_

"I have read the clause regarding Banned or delisted or blacklisted or holiday listed by any Government or Quasi Government agencies or PSUs";

I hereby certify that We \_\_\_\_\_\_\_\_\_\_\_\_\_\_\_\_\_\_\_\_\_\_\_(name of the bidder) are:

## *Not Banned or delisted or blacklisted or holiday listed by any Government or Quasi Government agencies or PSUs*

Place: Signature (#): Date: Name: Name: Name: Name: Name: Name: Name: Name: Name: Name: Name: Name: Name: Name: Name: Name: Name: Name: Name: Name: Name: Name: Name: Name: Name: Name: Name: Name: Name: Name: Name: Name: Name: Name: Name: Name: Designation: Seal:

*(#) Undertaking shall be signed by the authorized signatory of the bidder.*

 $\sqrt{ }$ 

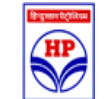

 $\overline{\phantom{a}}$ 

#### **Bid security declaration**

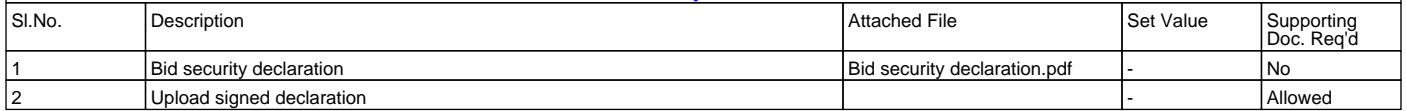

# **(To be submitted on Letter head / emblem) BID SECURITY DECLARATION**

Ref: Tender No Date **Date Communist Communist Communist Communist Communist Communist Communist Communist Communist Communist Communist Communist Communist Communist Communist Communist Communist Communist Communist Commun** 

Sub : Tender title **Example 2018** 

I, Shri \_\_\_\_\_\_\_\_\_\_\_\_\_\_\_\_\_\_\_\_\_\_\_\_ of M/s. \_\_\_\_\_\_\_\_\_\_\_\_\_\_\_\_\_\_\_\_\_\_, having its registered office at \_\_\_\_\_\_\_\_\_\_\_\_, in my capacity as \_\_\_\_\_\_\_\_\_\_\_\_\_\_\_\_\_\_\_\_ (*Role of the Bidder – Proprietor/Partner/Director etc.*) and being authorized for the purpose, declares on behalf of the Bidder as under:

- 1) That M/s.\_\_\_\_\_\_\_\_\_\_\_\_\_\_\_ are participating in the subject tender and have submitted our bid in response to the same.
- 2) That we understand that in compliance with the Ministry of Finance Office Memorandum bearing Reference F.9/4/2020-PPD dated 12.11.2020 and Office Memorandum bearing reference DPE/7/(4)/2017-Fin(Part-I) dated 19.11.2020 issued by Department of Public Enterprises, the Owner has decided not to ask for furnishing of Earnest Money Deposit (EMD) in the form of Bid Security till the operation of the said Office Memorandum.
- 3) That in lieu of not furnishing the EMD, we hereby declare that:
	- a) We will display our commitment to abide by our bid during the tender evaluation process and will not withdraw or modify it or impair or derogate from it in any respect during its validity period i.e. 90 number of days from the date of opening of the Unpriced Bid as sought in the Notice inviting Tender.
	- b) We will comply with all formalities of signing of the contract / agreement / purchase order and submit performance security within time stipulated in the tender document.
- c) On our failure to ensure (a) and (b) above, HPCL being the Owner shall be entitled to put us under suspension for its future tenders or ban/blacklist us for a specified period as per its policy. The discretion and decision of HPCL in this regard will be final.
- d) We will comply with all other formalities which HPCL will communicate to us during the bid validity period.
- 4) The executant and signatory of this Declaration is authorized by the bidder and the bidder undertakes to comply and abide by the above declaration.

Date Signature Contract Contract Contract Contract Contract Contract Contract Contract Contract Contract Contract Contract Contract Contract Contract Contract Contract Contract Contract Contract Contract Contract Contract

Place Stamp / seal

#### **Tender No. : 21000130-HB-10155** Tender Published On : 25-Aug-2021 22:09

 $\sqrt{ }$ 

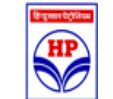

 $\overline{\phantom{a}}$ 

#### **Tips for successful bid submission**

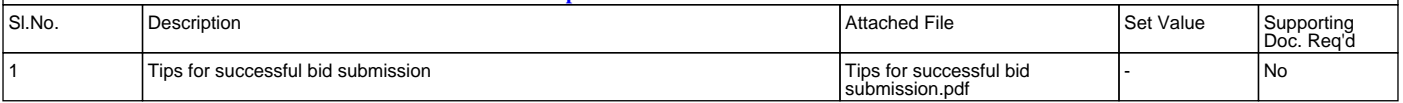

## **Tips for successful bid submission in the HPCL e-Procurement platform**

Thank you, for your interest in bidding for HPCL tender in the E-procurement platform. It is designed to ensure security and confidentiality of bids till bid opening and provide transparency after bid opening.

There have been few instances of vendors are not being able to submit their bids for various reasons. Based on our experience, we have compiled a list of all probable reasons due to which either vendors miss out on submitting their precious bid or end up submitting defective bids. Needless to mention, the most likely reason is *attempting bid generation in the last hour*. *Thus it is recommended to start the Bid Preparation process well in advance.* 

*We hope this set of handy tips will help you avoid the usual pitfalls at initial stage and submit a perfect bid smoothly in the platform*.

## **Tip 1:**

**Ensure to keep System ready in advance**

For 1<sup>st</sup> time users, ensure the below points are taken care

- $\checkmark$  Class IIB or Class IIIB digital certificate issued on organization, is in hand.
- $\checkmark$  Download Signing Utility for Signing and encryption, from "Utility" tab.
- $\checkmark$  Install latest JAVA in local machine. (Mostly pre-installed in all Windows PC).
- $\checkmark$  Install Drivers for e-token

## **Tip 2:**

**Internet Explorer browser 7 or above – Compatibility mode**

- $\checkmark$  Remember to work with only **Internet explorer 7** or above browser. Preferably, keep browser in compatibility mode. (IE>>Settings>>Compatibility view settings).
- $\checkmark$  DO NOT access site in Google Chrome/Mozilla Firefox or Safari, to avoid issues.

## **Tip 3:**

 **Start the process in advance. Submit bids in advance, Rates can be revised later**

 $\checkmark$  Upload the Digital Certificate and get it validated by HPCL in advance.

- $\checkmark$  DO NOT wait for DC validation, for initiating bid preparation. Generate Technical bid and priced bid file in advance.
- $\checkmark$  Keep the supporting document ready in PDF format only.
- $\checkmark$  Bids can be submitted once DC validation is completed.

# **Tip 4:**

- **EMD submission: EMD should reach to HPCL prior Tender due date.**
- Submit EMD well in advance through **online (Net banking)** or by way of Demand draft/ Bank Guarantee.
- $\checkmark$  While uploading EMD Exemption Certificate (for MSME vendors etc), browse only signed pdf of Exemption certificate.
- $\checkmark$  Use online EMD payment option, for faster EMD submission, and EMD refunds.

# **Tip 5:**

- **Enter Taxes and Extras in proper format.**
- Enter taxes ONLY in **percentage** terms and never in "Per Unit" basis.
- Define various tax elements in **proper sequence** for correct calculation of delivered cost.
- Only **Extras** like Freight, third party Inspection etc., may be entered in **Per unit** basis.
- Check total **Derived cost** on screen and in Priced Bid Pdf, before bid submission

# **Tip 6:**

- **Simply generate the Technical bid pdf / Price bid pdf. Digitally sign & encrypt. Keep Signed file for records and "encrypted" file for submission.**
- $\checkmark$  DO NOT browse signed PDF while filling responses.
- $\checkmark$  It is NOT required to take a print of the Tender Document.
- $\checkmark$  It is NOT required to physically sign on all pages of the tender file.
- $\checkmark$  It is NOT required to scan the signed tender document and upload the same.
- $\checkmark$  DO NOT quote zero rate, in case you do not want to quote for optional items.

# **Tip 7:**

 **Save the work by working on Tab - "Work without attaching doc". Esp., in tender having more than 50 items.**

 $\checkmark$  Option for saving work is available only in "Work without attaching doc" tab.

- $\checkmark$  Enter all the necessary technical responses in the form provided and click on "Save work on local machine" button for saving the "XML" file.
- $\checkmark$  Browse the latest "XML" file only while working on "Update Values from local computer" option.
- $\checkmark$  Note: During this process any data entered does not get captured in the server.

# **Tip 8:**

- **Always keep "Latest bid" for records.**
- $\checkmark$  Technical bid pdf and priced bid pdf can be generated any number of times. Bid may be submitted any number of times.
- $\checkmark$  Always remember System will allow Bid submission only for the latest generated document.
- $\checkmark$  If bid submitted for more than one time, only latest bid will be considered for evaluation purpose by the system.

## **Tip 9:**

**"REGRET" option for Bid withdrawal.**

- $\checkmark$  Option for bid withdrawal is available till tender due date even when the bid is already submitted/ is in preparation stage.
- $\checkmark$  Though "regret" is submitted, Bid submission option is available till tender due date.
- **"**Regret**"** will be considered as *submitted response* against the tender.

# **Tip 10:**

- **Size of the bid must be less than 45 MB**
- $\checkmark$  Keeping bid size small will help in faster Bid submission.
- The current session out time is 20 minutes. *Must Save work before 20 minutes*.
- $\checkmark$  To keep the size of the bid document small,
	- Scan the documents in low resolution, preferably 150-200 dpi where the data should be legible.
	- Scan in grayscale and not in color to reduce file size.
	- For large drawings, scan files in jpeg format and later covert same to pdf format.

## **Tip 11:**

**Raise online "Query" for any technical clarification regarding Tender.**

- $\checkmark$  Every tender has query start date and query end date (specified in the first page of the tender document). Query can be raised within this range only.
- $\checkmark$  So starting bid preparation in advance will facilitate to raise query and get reply within time.

# **Tip 12:**

- **Generate password in advance for Reverse auction event.**
- $\checkmark$  To participate in Reverse Auction event, work only on RA link, as below <https://etender.hpcl.co.in/eProcRA/VendorLoginInput.action>
- $\checkmark$  Follow the steps given on RA page for password generation.
- $\checkmark$  Password generation for RA to be done only with HPCL's "Signing Utility".
- **Generate password well in advance**

## **Tip 13:**

- **HPCL E-Procurement Helpline No: 022 41146666**
- $\checkmark$  For any technical queries related to operation of the portal, send mail to [eprochelpdesk@mail.hpcl.co.in](mailto:eprochelpdesk@mail.hpcl.co.in) OR call us at **022-41146666**.
- $\checkmark$  The helpdesk support is available 6 days a week from **8 AM to 8 PM** (except public holidays).
- $\checkmark$  Must seek help at least two to three days (min) in advance, to avoid last minute disappointment.

# *Supplementary Section on Bid Bubmission*

The two broad classification of tenders for generating bid document, be it "Prequalification bid" or "Technical/ Priced bid are as follows:

## **1. Low value tender having 20-50 items and limited uploads/questions**

For Low value tender, "No of items" where rate is to be entered is very limited and there are less no. of questions, vendors can directly work on Prepare tender >> Generate Technical and Priced bid >> Attach document and generate envelope.

# Bid generation and submission

Go to Generate Technical and Priced bid >>Attach Document and Generate envelope.

- a. Fill responses, upload documents (pdf only), give Prices and Taxes etc and click on "Generate technical bid", followed by "Generate Priced bid".
- b. Save Technical Bid Envelope and Price bid envelope in local machine.
- c. Check the bid documents for correctness. If found OK, digitally signed and encrypted the file using the "Signing cum encryption" utility.
- d. No provision will be available for saving the work in this option. So for Bid resubmission/any other modification, responses/forms/rates etc have to be entered for all items again.
- e. **Keep "signed" file for records and "encrypted" file for submission**

While this method is very fast for generation of bids, it requires full efforts in redoing same if need arises.

## 2. **Moderate to high value tender having more than 50 items and other uploads**

For moderate to high value tenders (having more than 50 items), the method mentioned above can be risky as there is no option to save interim work. Further the session out time for application is 20 minutes, which means if "generate bid" button is not clicked within 20 minutes of landing in the page the work done will be lost.

The method for "**Saving work**" is as below:

- a. Click on Prepare tender >> Generate Technical and Priced bid >> "Work without attaching document". Here enter the rates/ responses etc, except for uploading the documents. Once adequate entries are made click on the tab "Save work on local computer", show the path and save the file in local machine.
- b. Now click on "Update Values from Local Computer" and show path of the saved file. The rates and responses will get populated till the previous work done.
- c. The saved values can be edited and Rates/response can be filled up for balance items/sections. Again save the work. **Work can be saved as many times as required**.
- d. While updating values from local computer, always browse only latest generated saved work file.

# Bid generation and Submission

- a. Once all the rates/responses are finalized, click on the tab "Generate Technical and Priced bid envelope >> Attach doc and generate envelope.
- b. Click on the tab at the bottom of screen "Update value from local computer". **Remember to upload only the latest generated files.**
- c. On uploading "save work" file, all the item rates/ responses will be populated against appropriate section. Also in the same page, browse the documents (pdf only) to be uploaded if any.
- d. After checking entered rates/ response sheet and uploaded supporting documents, click on "Generate technical bid envelope" followed by "Generate Priced bid envelope".
- e. Save the PDF files of technical and price bid envelope.
- f. Check the pdf document for correctness. If found OK, digitally signed and encrypted the file using the "Signing cum encryption" utility.

## **Keep "signed" file for records and "encrypted" file for submission**.

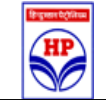

#### **Additional Documents to be submitted if any** Sl.No. Description Attached File Set Value Supporting Supporting<br>Doc. Req'd 1 Additional documents like Brochure etc. to be submitted, if any, to be uploaded here. Kindly note DO NOT INDICATE PRICES **Allowed**

#### **Tender No. : 21000130-HB-10155** Tender Published On : 25-Aug-2021 22:09

 $\sqrt{ }$ 

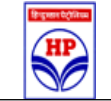

٦

#### **List of Deviations if any**

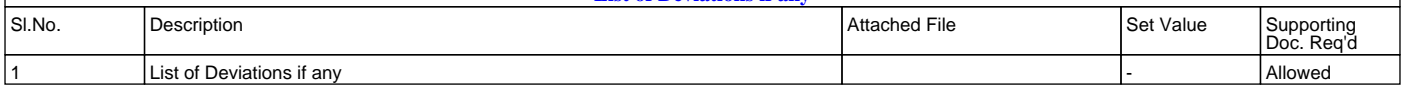